För fiske i havet

# **Kom igång med EFR**

Lätt att göra rätt med elektronisk fångstrapportering. Snabbguide för dig som rapporterar i kustfiskejournal med EFR.

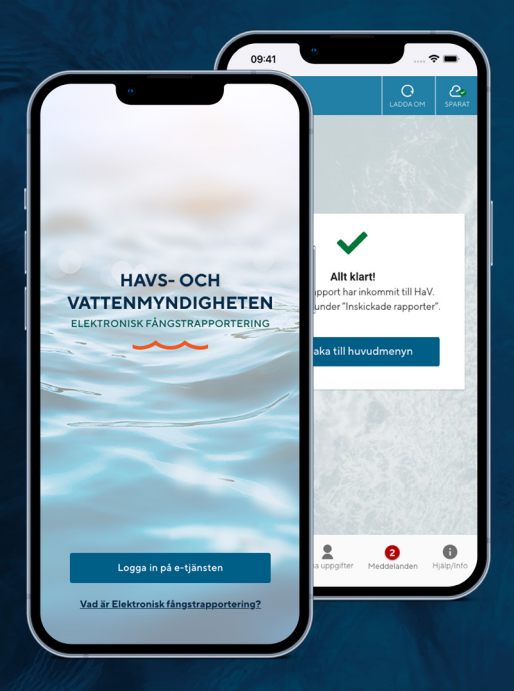

**Havs** och Vatten myndigheten

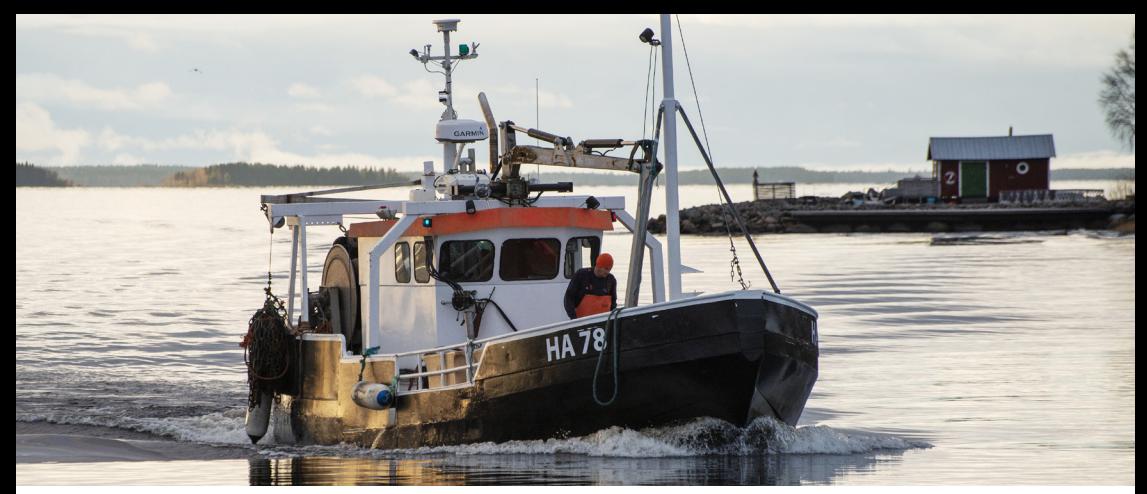

Fotograf: Eva S Andersson/Havs- och vattenmyndigheten

# **Kom igång med EFR**

Med nya EFR e-tjänst sköter du din fångstrapportering med en smarttelefon, surfplatta eller en dator, när och där det passar dig. Fördelen med en smarttelefon är att dess inbyggda funktioner samspelar med EFR e-tjänst för att ge dig bästa stöd och enklare rapportering.

För enkel och trygg inloggning i EFR kan du använda e-legitimation, både BankID och FrejaID.

## Det här behövs för att använda EFR

EFR är en e-tjänst och kräver att du har något av följande:

- Smarttelefon (iOS eller Android)
- Surfplatta (iOS eller Android)
- Dator med webbläsare

För bästa upplevelse rekommenderar vi att använda en smarttelefon.

## **1. Hitta fram till e-tjänsten**

### Det finns olika sätt att hitta fram till EFR e-tjänst. Välj det som passar dig bäst.

**I** • Läs av OR-koden här intill med kameran.

Eller:

• Skriv in följande länk manuellt i adressfältet för din webbläsare: efr.havochvatten.se (ej i Google sökfält)

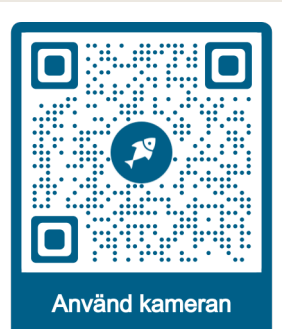

### Tips: Skapa genväg till EFR och få ikon/app på hemskärmen

### För dig med en Android smarttelefon:

• Första gången du loggar in kan du få en uppmaning om att spara webbsidan till hemskärmen, svara då "Ja". Om du inte får det kan du istället trycka på de tre lodräta punkterna längst upp till höger i din webbläsare och välja att installera appen, alternativt spara till hemskärmen.

### För dig med en iOS/iPhone smarttelefon:

• Tryck på den mittersta ikonen längst ned på skärmen, pilen som pekar ut ur en fyrkant, bläddra ner och välj sedan "Lägg till på hemskärmen". Tryck sedan "Lägg till".

Du har nu fått en ikon på hemskärmen som fungerar som en helt vanlig app.

### **2. Logga in**

### När du hittat fram till e-tjänsten loggar du in så här:

- Tryck på knappen "Logga in på e-tjänsten".
- Sidan med inloggningsalternativ visas som en lista. Här kan du välja mellan olika metoder att logga in.

Vi rekommenderar att du använder dig av inloggning med e-legitimation för enklare och tryggare inloggning. Du kan logga in med både Mobilt BankID och FrejaID.

Om du av särskilda skäl inte kan använda e-legitimation, kontakta FMC på 0771-10 15 00.

Logga in Logga in på e-tjänsten

Vad är Elektronisk fångstrapportering?

### Tips!

Kom igång med e-legitimation. Besök www.elegitimation.se och tryck på "Skaffa e-legitimation"

# **Översikt av e-tjänsten**

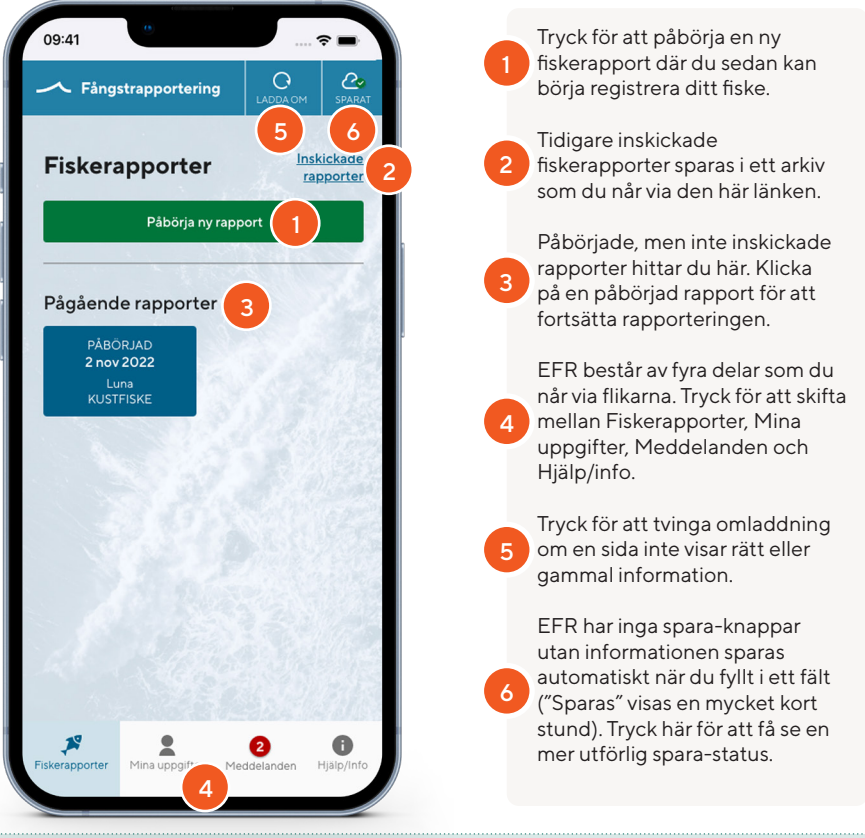

### Hitta runt i EFR

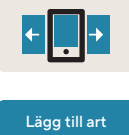

E-tjänsten består av ett antal vyer/sidor där information fylls i och sparas. Navigering sker antingen framåt (till en ny sida) eller tillbaka när sidan är färdigifylld.

Knappar brukar starta eller avsluta en funktion och visar ofta en ny sida. Knappar kan ha olika storlekar, förekomma i blått, grönt, vitt, rött samt orange.

Makrill (MAC)

Fiskerapporten

Ett menyalternativ med en pil på visar att det finns mer att göra på nästa sida.

För att gå tillbaka till en tidigare sida, använd knappen längst upp till vänster där namnet på föregående sida visas tillsammans med en liten pil.

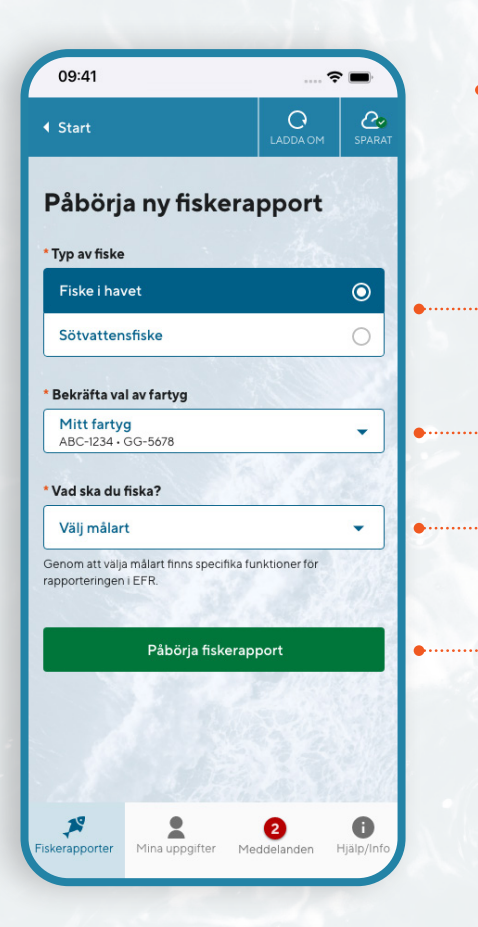

# Typ av fiske

- Här väljer du "Fiske i havet".
- Valet Sötvattensfiske visas för alla användare i EFR oavsett licensinnehav.

# Val av fartyg

- Dina fartyg är kopplade till ditt konto i EFR. Kontakta FMC på telefon 0771-10 15 00 om något saknas.
- OBS! Välj "Fiske utan fartyg" endast om fisket avser ostron- eller isfiske.

# Val av målart

• Genom att välja vad du ska fiska anpassar EFR rapporten så att den ska fungera för din rapportering. Läs mer om målart i användarguiden på www.havochvatten.se/efr under avsnitt "Påbörja ny fiskerapport".

# Påbörja fiskerapport

• Med ett tryck på "Påbörja fiskerapport" kommer du till fiskerapportens huvudsida.

# **3. Påbörja din första fiskerapport**

Börja med att kontrollera att fliken "Fiskerapporter" är vald.

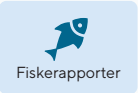

- 1. Tryck på den gröna knappen "Påbörja ny rapport".
- 2. Välj typ av fiske Fiske i havet.
- 3. Välj ditt fartyg.
- 4. Välj vad du ska fiska (målart).

Tryck på den gröna knappen för att påbörja fiskerapporten.

### Vid fiske efter lax i Östersjön

Läs mer i användarguiden på www.havochvatten.se/efr under avsnittet "Förhandsanmälan.

# **Fiskerapporten**

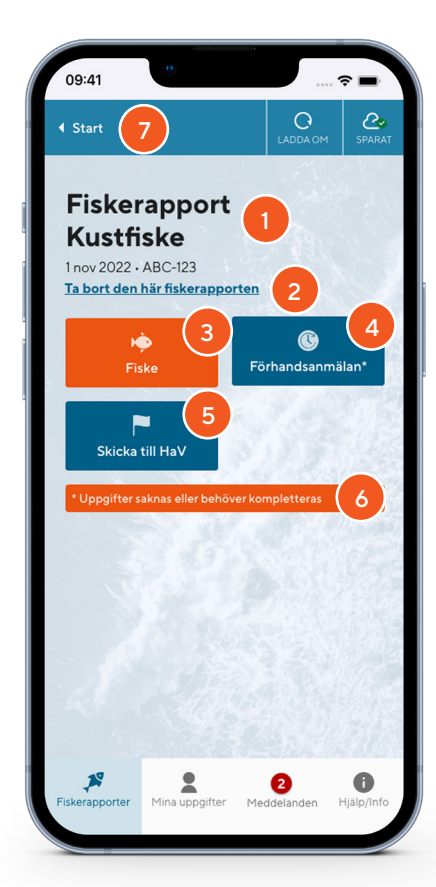

### Viktigt om förhandsanmälan

I dagsläget hanterar EFR endast elektronisk förhandsanmälan för lax i Östersjön och lax i sötvattensområden vilka gränsar till Östersjön, med krav på förhandsanmälan.

Om du som kustfiskare av andra arter än lax uppnår kriterier för att förhandsanmäla din fångst ber vi dig kontakta FMC 0771- 10 15 00. Läs mer i användarguiden på www.havochvatten.se/efr under avsnittet om "Förhandsanmälan".

I rubriken visas typ av fiskerapport, vilket datum den påbörjades och för vilket fartyg rapporten avser.

1

2

3

4

5

6

7

Om rapporten skapades av misstag eller inte ska skickas in till HaV kan du ta bort den med ett tryck på den här blå länken och därefter på "Bekräfta borttagning"

Detta är ingången till den största delen av rapporteringen. Här registreras datum till sjöss, redskap och fångst.

- Om du behöver göra en förhandsanmälan per telefon till FMC finns kontaktuppgifter här.
- När allt är registrerat trycker du på "Skicka till HaV" för att först granska dina uppgifter, innan de slutligen skickas till HaV.

Om en uppgift saknas eller behöver kompletteras visas det här en orange markering. Då kommer även den knapp få orange färg där uppgiften finns och kan följas för att åtgärdas.

Tryck på " < Start" för att gå bakåt och lämna fiskerapporten för att komma tillbaka till startsidan. Du kan närsomhelst öppna fiskerapporten igen för att fortsätta registreringen.

## **4. Registrera uppgifter om ditt fiske**

1. Tryck på knappen "Fiske".

2. Fyll i datum till sjöss

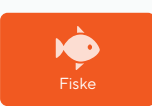

- för ditt fiske med fartyget genom att trycka på fältet "Ange datum till sjöss i kalendern".
- 3. I kalendern som visas markerar du sedan de datum du har fiskat. Avsluta med "Klar".

### Tips!

Du kommer senare i rapporten behöva ange uppgifter om redskapsdagar (sid. 8, avsnitt 6) Detta görs på samma sätt som för datum till sjöss.

### **5. Lägg till ett redskap**

- 1. Tryck på "Lägg till redskap" (1).
- 2. Första gången du öppnar redskapsväljaren visas favoriter. Den är tom innan du har lagt till några favoritredskap. Tryck istället på "Sök alla" (2).
- 3. Du kan bläddra i listan för alla redskap men även söka fram genom att skriva redskapsnamn eller kod i Sök-fältet.
- 4. Tryck på redskapet som du vill ange.

#### $\Lambda$  $\sim$  $\sim$  $\epsilon$  $\sim$  $\overline{a}$  $10<sup>10</sup>$  $13$  $11$  $12$  $\overline{14}$ 15  $16$  $\overline{1}$ 18  $19$  $20$  $^{\circ}$  $\sim$  $^{\circ}$  $27$  $24$  $25$  $26$  $28$  $^{20}$  $\alpha$ Klar

**NOV 2022** 

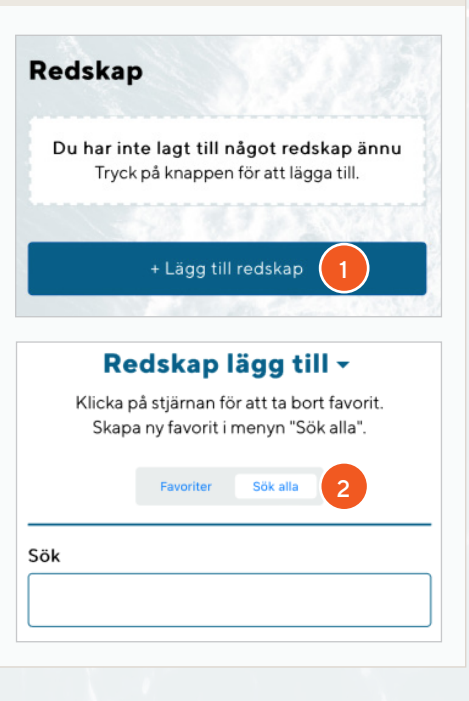

#### Tips - Spara Favorit!

- Spara dina mest använda redskap genom att trycka på stjärnan till höger om redskapet  $\bigstar$  för att snabbare kunna välja det nästa gång.
- Upprepa steg 1-4 om du vill lägga till fler redskap.

### **6. Ange uppgifter för redskapet**

Tryck på redskapsnamnet för att komma till sidan där du anger redskapsuppgifter.

### Dörj/Trollinglinor (910)

1. Börja med att trycka på menyvalet för att ange "Fångstområde".

– Ange redskapsposition genom att trycka på kartan.

*eller:*

– Skriv in en position i rutorna för koordinater.

- 2. Tryck på "Använd som position" för att komma tillbaka till redskapet.
- 3. Ange värdet av "Mängd" och/eller "Diagonalmaska" beroende av valt redskap.
- 4. Tryck på fältet "Mängd" och fyll i önskat värde för redskapsmängd.
- 5. Tryck på fältet "Redskapsdatum" för att med kalendern välja vilken eller vilka dagar redskapet har varit utestående. Att välja redskapsdatum gör du på samma sätt som tidigare beskrivits vid "Datum till sjöss" (sid 7, avsnitt 4).

### **Tips!**

- Karta och koordinater visas alltid oavsett hur de matas in.
- Ett tryck på kartan visar koordinater för positionen och om koordinater matas in visas inmatad position på kartan.
- Använd karta eller koordinater för att säkerställa att du matat in rätt uppgifter.

### Viktigt gällande skadat redskap

Fältet för "Skadad mängd" fyller du endast i om redskapet har blivit skadat, annars lämnar du det tomt.

Skadorna anges för hela perioden.

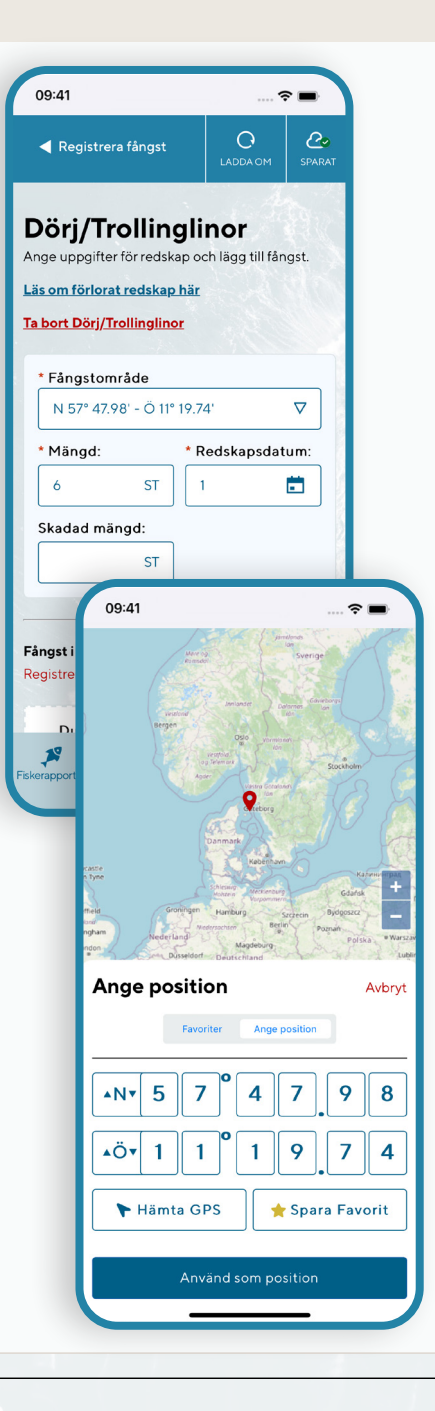

## **7. Lägg till fångst i redskapet**

Lägg till fångst i redskapet på samma sätt som vid Lägg till redskap (sid. 7, avsnitt 5).

### Lägg till art

- 1. Tryck på knappen "Lägg till art" för att visa artväljaren.
- 2. Sök fram önskad art och tryck för att välja och/eller tryck på stjärnan för att spara som favorit för framtida rapporter.
- 3. Upprepa steg 1-2 för att lägga till fler arter.

#### Makrill (MAC)

### Ange mängd för en art

- När arten/arterna är tillagda trycker du på arten för att gå vidare och fylla i mängder.
- Fyll i uppgifterna om fångsten.
- Gå tillbaka (4) för att fortsätta med andra arter.
- Eller gå tillbaka ( $\triangleleft$ ) flera gånger för att komma till fiskerapportens huvudsida.

### Tips – Ta bort redskap eller art

På samma sätt som raderar en fiskerapport tar du även bort ett redskap eller en art. Klicka på den röda texten "Ta bort redskap" eller "Ta bort art" och "Bekräfta borttagning".

### Viktigt!

Om redskapet inte innehåller någon fångst trycker du istället på reglaget "Nollfångst" till höger om rubriken "Fångst i redskapet".

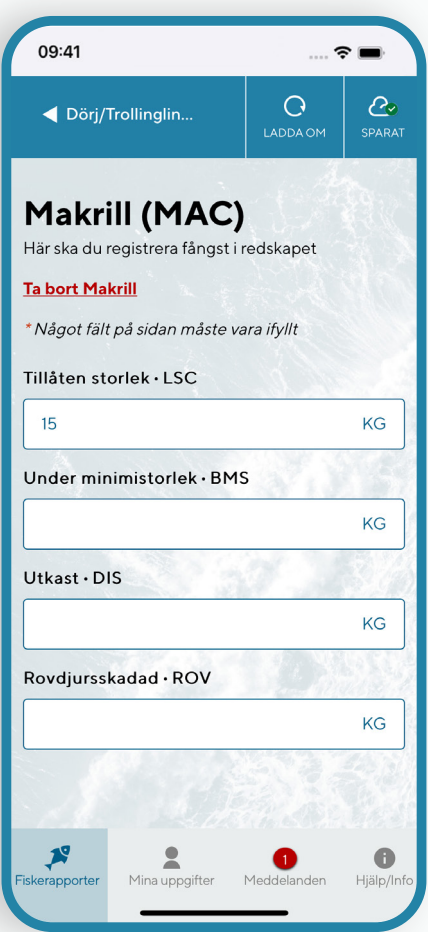

## **8. Skicka fiskerapporten till HaV**

# **Skicka till HaV**

Kontrollera och komplettera uppgifterna och skicka in till HaV.

### **Fiskerapport Kustfiske**

### **Fartyg och Redskap**

**FARTYG: Luna, signalkod: ABC-123**

### **DATUM TILL SJÖSS:** 2 datum

**REDSKAP:** Dörj/Trollinglinor (910)

### **TRYCK FÖR ATT ÄNDRA**

### **Registrerad fångst**

#### **DÖRJ/TROLLINGLINOR (910):**

**Redskapsmängd 6st, 1 redskapsdag Redskapsposition: N 57° 47.98' – Ö 11° 19.74'**

**Makrill (MAC):** Tillåten storlek (LSC): 15 kg

### **TRYCK FÖR ATT ÄNDRA**

#### **Uppgifter om samfiske**

Jag har samfiskat

 $\sum$ 

Skicka fiskerapporten till HaV

### När avsnittet "Fiske" är ifyllt är du redo att skicka in fiskerapporten till HaV.

- Tryck på knappen med en flagga "Skicka till HaV".
- Kontrollera att dina sammanställda uppgifter är korrekta under varje avsnitt.
- För att korrigera en felaktig uppgift kan du trycka på länken "Tryck för att ändra" för att komma direkt till avsnittet som innehåller uppgiften.

Uppgifter saknas eller är felaktiga

- En röd prick i ett avsnitt eller under en rubrik betyder att den måste korrigeras innan uppgiften kan skickas in.
- När du är klar och allt ser rätt ut trycker du på knappen "Skicka fiskerapporten till HaV" som finns längst ner på sidan.
- En bekräftelse med en grön bock visas. Fiskerapporten har nu lämnats in till HaV.
- Tryck på knappen "Tillbaka till huvudmenyn" för att kunna påbörja en ny rapport eller för att kunna se dina inskickade rapporter.

#### **Grattis!**

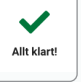

#### **Din första fiskerapport är nu klar.**  På www.havochvatten.se/efr.hittar du fördjupad information om EFR.

### Har du samfiskat?

Då anger du det längst ner på sidan. Du kan antingen välja en samfiskare från din lista eller lägga till manuellt. Samfiskaren får sedan ett meddelande till sig i EFR om att "bekräfta samfiske".

### Viktigt!

Om någon knapp på fiskerapportens startsida har en orange färg betyder det att det saknas

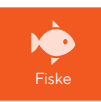

information på det avsnittet. Följ de orangea markeringarna för att hitta fram till vilken information som saknas eller är felaktig.

# **Vanliga frågor och svar**

### Var kan jag se en sammanställning över mitt fiske?

• På Mina sidor på HaVs webbplats finns fler uppgifter om ditt fiske: www.havochvatten.se/mina-sidor

### Vem kan göra en förhandsanmälan från EFR e-tjänst?

• EFR har i dagsläget endast stöd för att göra en elektronisk förhandsanmälan för fiske av lax i Östersjön och lax i sötvatten. Läs mer på www.havochvatten.se/efr under användarguide och avsnitt om förhandsanmälan.

### Går det att ladda ner EFR som en app från till exempel App Store?

- EFR är ingen app som kan laddas ner från exempelvis App Store eller Google Play. EFR är en webbaserad e-tjänst som du når via webbadressen efr.havochvatten.se. Se mer under avsnitt 1, på sida 3 i den här broschyren.
- Du kan däremot spara ner EFR på hemskärmen som en "webbapp". Då fungerar den precis som en vanlig app. Se mer om avsnittet Hitta fram till EFR första gången under rubriken "Så sparar du en genväg!".

### Kan jag använda EFR på alla typer av smarta telefoner?

• EFR stöds av både Iphone- och Androidtelefoner men fungerar även på surfplatta och dator. Läs mer på sida 2 i den här broschyren.

### Kan jag använda EFR på en dator?

• EFR är en mobilanpassad webbapp som gör sig allra bäst på en liten skärm som en smarttelefon. Du kan även rapportera på en större skärm som en dator eller surfplatta, dock blir layouten inte lika anpassad och tilltalande som på en smarttelefon. Men det fungerar.

### Kan jag påbörja rapporteringen och sedan logga ut för att fortsätta senare?

• Du kan när som helst påbörja din rapportering för att komma tillbaka vid senare tillfälle. En rapport kan ligga öppen och fyllas på med uppgifter fram till den tidpunkt regelverket säger att den behöver skickas in. Tänk på att det finns olika tidsfrister för olika fiskerier.

### Varför ser jag val för både fiske i havet och sötvattensfiske?

• EFR är anpassat för både fiske i havet och för sötvattensfiske, därför syns båda alternativen. Här väljer du fiske i havet, som också är det som är förifyllt.

### Kan jag använda e-tjänsten om jag inte har någon täckning på mobilen eller nätverksuppkoppling?

• Ja du kan använda EFR utan att ha uppkoppling och uppgifterna du fyller i sparas lokalt. Du kan däremot inte skicka in rapporten till HaV om du inte har uppkoppling.

### Kan jag ändra uppgifter i en fiskerapport?

• Så länge rapporten inte skickats in till HaV och ligger som pågående kan du när som helst ändra eller komplettera i en fiskerapport. Du kan även ta bort den helt. Om du vill ändra i en inskickad fiskerapport behöver du kontakta FMC på telefon 0771 –10 15 00.

### Vad gör jag om några uppgifter om mig eller mina fartyg i EFR inte stämmer?

• Om några av uppgifterna i EFR inte stämmer ber vi dig kontakta FMC på tel 0771- 10 15 00 så hjälper vi dig.

# Kontaktuppgifter till FMC

Som yrkesfiskare kan du ringa Centrum för fiskerikontroll (FMC).

**Telefon till FMC:**  0771–10 15 00 Knappval 3

**E-post till FMC:**  fmc@havochvatten.se För frågor om ditt fiske.

### **E-post till EFR:**

fangstrapportering@havochvatten.se För frågor om fångstrapportering i EFR.

# Om EFR på HaV:s webbplats

För mer information och tillgång till användarguide, ange: **www.havochvatten.se/efr** i en webbläsare.

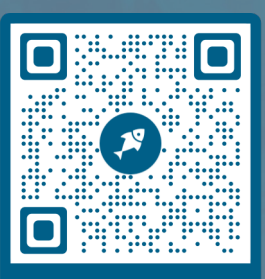

### **Använd kameran**

## Hitta till EFR e-tjänst

EFR är en webbbaserad e-tjänst som du når via en webbadress eller QR-kod.

Rikta kameran mot **QR-koden** ovan eller ange **efr.havochvatten.se** i en webbläsare.

### Havs- och vattenmyndigheten

**Kontaktuppgifter** 010-698 60 00 www.havochvatten.se havochvatten@havochvatten.se

> **Postadress** Box 11 930 404 39 Göteborg